# **14" Digital Photo Frame**

Instructional Manual

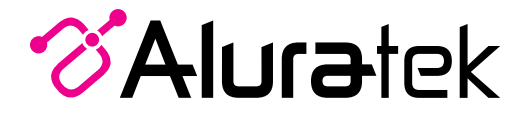

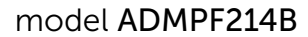

aluratek.com entitled and more manimum mnl M10423 Copyright © 2017 Aluratek, Inc. All Rights Reserved.

# **Table of Contents**

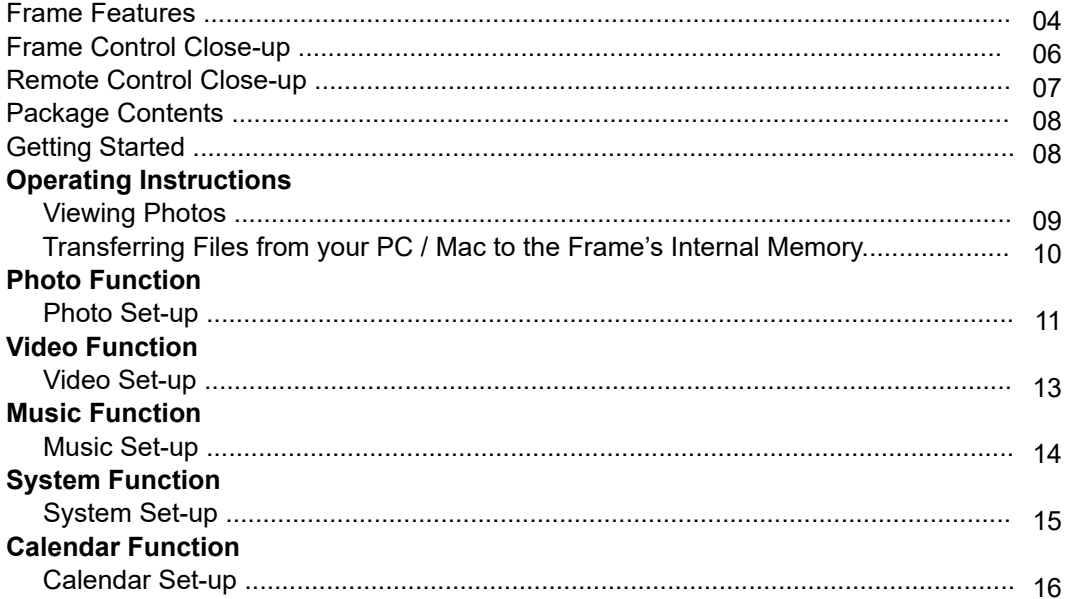

## **Table of Contents**

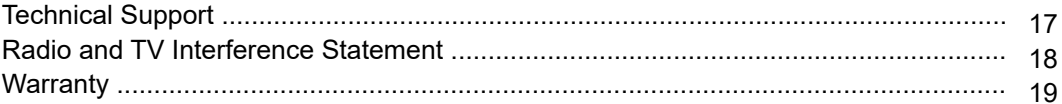

#### **Frame Features**

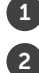

- 14" LCD Screen
- Black Matte Frame
- Remote Sensor 3
- White Matte 4
- 5 SD/SDHC Card Slot
- 6 Headphone Jack

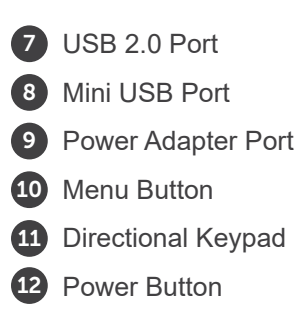

13 Wall Mount Holes 14 Speakers **15** Frame Stand 16 Security Lock

- A Connect a USB hard drive, USB flash drive or SD/SDHC card to easily access and share your favorite pictures / video / music.
- Transfer and store files quickly and easily from your personal computer to the frame's 4GB built-in memory with hi-speed USB 2.0. B

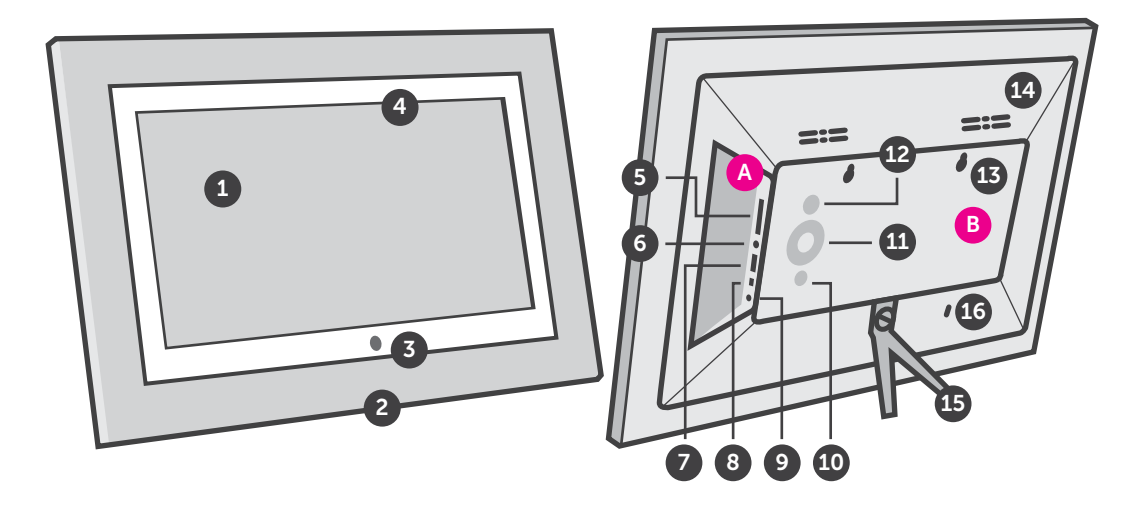

### **Frame Control Close-Up**

- 1 **U** Power On / Off
- **2** Menu
- (a) Press to return to previous screen
- (b) Press & hold to return to Main Menu
- **3** ►║ Play / Pause
- (a) Press to select option on Main Menu
- (b) Press to pause slideshow, music or video
- **4** |◄◄ Up Arrow
	- (a) Press to navigate UP when selecting options
	- (b) Press to select Previous file (Photo & Music mode)
- (c) Press & hold to Fast Forward
- **5** ►►| Down Arrow
- (a) Press to navigate DOWN when selecting options
- (b) Press to select Next file (Photo & Music mode)
- (c) Press & hold to Scan Backward
- **6** (III Left Arrow
- (a) Press to navigate LEFT when selecting options
- (b) Press & hold to lower volume
- **7** Right Arrow
- (a) Press to navigate RIGHT when selection options
- (b) Press & hold to increase volume

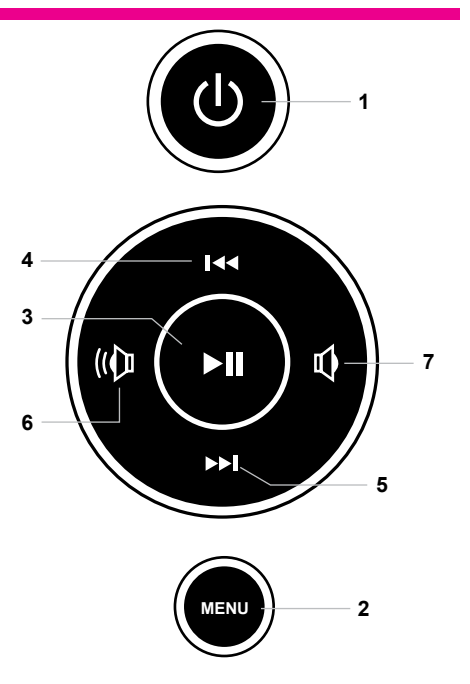

#### **Remote Control Close-Up**

- **1. BGM** Start slideshow with background music (If there are music files on the same memory media)
- **2. Power**
- **3. Menu**  Takes you to the main menu
- **4. Up, Down, Left, Right Arrows** Use arrow keys to navigate your way through various menus

**5. OK**

- **6. Setup** Takes you to the setup menu
- **7. Volume + / Volume -**
- **8. Advance to Previous**
- **9. Advance to Next**
- **10. Mute**
- **11. Return**
- **12. Play / Pause**
- **13. Zoom**
- **14. Rotate**

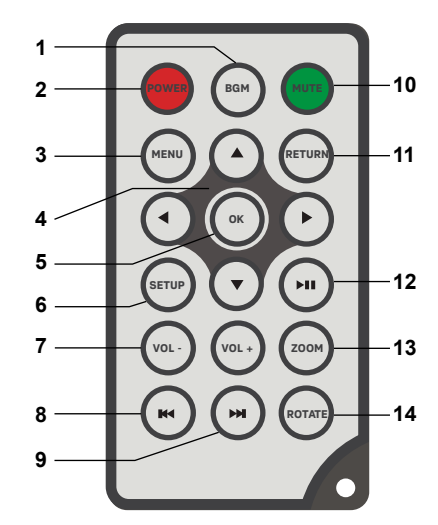

#### **Package Contents**

Your order has been carefully packaged and inspected. The following accessories should be included in your package. Please inspect the contents of the package to ensure that you have received all items and that nothing has been damaged. If you discover a problem, please contact us immediately for assistance.

- Power Adapter
- Remote Control
- USB 2.0 Cable
- Stand de Cadre
- Registration Card

#### **Getting Started**

Plug in the power adapter and press the  $\bigoplus$  to power on the photo frame.

#### **Viewing Photos**

- Please insert your memory card (SDHC,SD) at this time.
- The frame will start slideshow automatically when the card is inserted.
- The slideshow can be stopped by pressing the "►||" button on the frame. You can then press the "◄" or "►" button to see the next or previous picture.

#### **Transferring Files from your PC / Mac to the Frame's Internal Memory**

• A USB cable is included with your digital frame to connect it to your PC/ MAC. Connect the small connector to your digital frame and the larger connector to your PC / MAC.

• Once connected, the frame will display a USB connector on the screen. On a PC, the frame's internal memory will appear as a removable drive when viewed in My Computer. On a Mac, the frame will appear as a drive icon on the desktop.

• Copy your photo, video and music files from your PC / MAC into the icon representing the frame's internal memory. When finished disconnect the USB cable from the PC or MAC. (Note: For a Mac, eject the drive icon before disconnecting the USB cable.)

• The frame will return to normal operation once it is disconnected from your PC / MAC.

#### **Photo Setup**

From the main menu, press the " $\blacktriangleleft$ " or " $\blacktriangleright$ " buttons to select the  $\blacktriangleright$  and press "►|| / OK" button to confirm. Press the "►|| / OK" button again to access the "Photo Setup" menu.

You will see the following options: Display Mode, Music, Display Ratio, Slide Interval, Slideshow Repeat, Slide Effect Transition, Slide Mode and Playback Mode.

Use the "▲" or "▼" button to cursor through the menu. To make any changes to the setup option highlighted, press the "◄" or "►" button to select the desired option.

Once your selection has been made, press the "▲" or "▼" button to move on to the next menu option.

#### **Photo Function**

To select pictures from either the SD card or the USB drive, press the "Return" button from the Main menu. Use "◄" or "►" button to select desired media and press "►|| / OK" button to confirm.

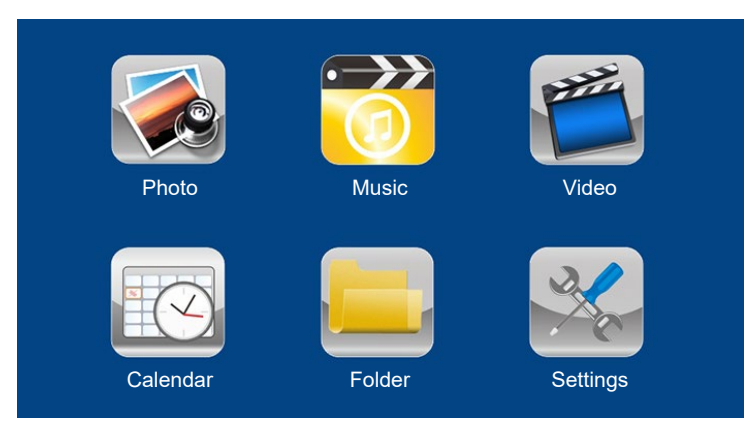

#### **Main Menu:**

#### **Video Setup**

From the main menu, press the " $\blacktriangleleft$ " or " $\blacktriangleright$ " buttons to select the  $\blacktriangleright$  and press " $\blacktriangleright$  || / OK" button to confirm. Use the "▲" or "▼" button to cursor to "Video Setup" menu. Press the "►|| / OK" button again to access the "Video Setup" menu.

You will see the following options: Playback Mode, and Display Ratio.

Use the "▲" or "▼" button to cursor through the menu. To make any changes to the setup option highlighted, press the "◄" or "►" button to select the desired option.

Once your selection has been made, press the "▲" or "▼" button to move on to the next menu option.

#### **Music setup**

From the main menu, press the "◀" or "▶" buttons to select the  $\mathbb X$  and press "▶|| / OK" button to confirm. Use the "▲" or "▼" button to cursor to "Music Setup" menu. Press the "►|| / OK" button again to access the "Music Setup" menu.

You will see the following options: Play Mode.

To change the Play Mode option, press the "►|| / OK" button to highlight the option, press the "◄" or "►" button to select the desired option.

Once your selection has been made, press the "Return" button to return to the Setup menu. Press the "Return" button again to return to the Main menu.

#### **System Setup**

From the main menu, press the "◀" or "▶" buttons to select the **X** and press "▶|| / OK" button to confirm. Use the "▲" or "▼" button to cursor to "System Setup" menu. Press the "►|| / OK" button again to access the "System Setup" menu.

You will see the following options: Language, GrayScale, Brightness, Contrast, Power Off, Power On, Power Frequency, Start Up Mode, Firmware Version, and Reset Default Settings.

Use the "▲" or "▼" button to cursor through the menu. To make any changes to the setup option highlighted, press the "◄" or "►" button to select the desired option.

Once your selection has been made, press the "▲" or "▼" button to move on to the next menu option.

To make changes to the Power Off/Power On option, once it is highlighted, press "►||" button to bring up the submenu to change the time or press the " $\blacktriangle$ " and " $\nabla$ " to switch it ON / OFF. Use the "◄" or "►" to highlight either hour or minutes and use "▲" and "▼" to set the desired time. Once the desired time is shown, press "►|| / OK" button to confirm or "Return" to cancel.

#### **Calendar Setup**

From the main menu, press the "◀" or "▶" buttons to select the  $\mathbb X$  and press "▶|| / OK" button to confirm. Use the "▲" or "▼" button to cursor to "Calendar Setup" menu. Press the "►|| / OK" button again to access the "Calendar Setup" menu.

You will see the following options: Adjust Date, Adjust Time, Time Format, Alarm Status, Alarm Time and Alarm Frequency.

Use the "▲" or "▼" button to cursor through the menu. To make changes to Adjust Date and Adjust Time option, once it is highlighted, press "►|| / OK" button to bring up the submenu to change the date or time. Use the "◄" or "►" to highlight and use "▲" and "▼" to set the desired number. Once the desired date or time is shown, press "►|| / OK" button to confirm or "Return" to cancel

#### **Technical Support**

We are committed to providing the best customer service support. If you need assistance with your Aluratek product, please contact the Aluratek Technical Support department prior to returning this device. Reach out to us in any of the following ways:

# E-mail: **support@aluratek.com** Web: **aluratek.com/helpdesk** Local (Irvine, CA): **714-586-8730** Toll free: **1-866-580-1978**

#### **Radio and TV Interference Statement**

WARNING!!! This equipment has been tested and found to comply with the limits of a Class B digital device, pursuant to part 15 of the FCC rules. These limits are designed to provide reasonable protection against harmful interference in a residential installation

This equipment generates, uses and can radiate radio frequency energy and, if not installed and used in accordance with the instruction, may cause harmful interference to radio communications. However, there is no guarantee that interference will not occur in a particular installation. If this equipment does cause harmful interference to radio or television reception, which can be determined by turning the equipment off and on, the user is encouraged to try to correct the interference by whatever measures may be required to correct the interference.

#### **Warranty**

Aluratek warrants this product against defect in material or workmanship for **1 Year** from the date of purchase.

This warranty becomes invalid if the factory-supplied serial number or "warranty void" sticker has been removed or altered on the product.

This warranty does not cover:

- A) Cosmetic damage or damage due to acts of God
- B) Accident, misuse, abuse, negligence or modification of any part of the product.
- C) Damage due to improper operation or maintenance, connection to improper equipment, or attempted repair by anyone other than Aluratek.
- D) Products sold AS IS or WITH FAULTS.

IN NO EVENT SHALL ALURATEK'S LIABILITY EXCEED THE PRICE PAID FOR THE PRODUCT FROM DIRECT, INDIRECT, SPECIAL, INCIDENTAL, OR CONSEQUENTIAL DAMAGES RESULTING FROM THE USE OF THE PRODUCT, IT'S ACCOMPANYING SOFTWARE, OR IT'S DOCUMENTATION.

Aluratek makes no warranty or representation, expressed, implied, or statutory, with respect to it's products, contents or use of this documentation and all accompanying software, and specifically disclaims it's quality, performance, merchantability, or fitness for any particular purpose. Aluratek reserves the right to revise or update it's product, software or documentation without obligation to notify any individual or entity.

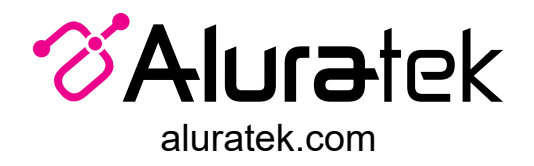

Aluratek, Inc. 15241 Barranca Pkwy. Irvine, CA 92618 sales@aluratek.com 714.586.8730 • office 714.586.8792 • fax